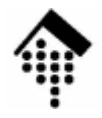

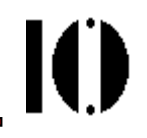

# LV 4342 Skriptsprachen-Praktikum **Übung 09**

GUI-Entwicklung mit FXRuby

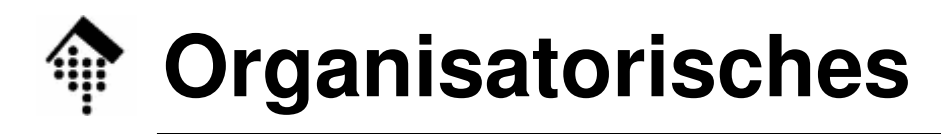

- $\bullet$  Arbeitsverzeichnis: **~/lv/skriptspr/09/**
- Dateinamen: **09-fxlotto-a.rb # Abzugeben 09-fxlotto-b.rb # Abzugeben09-lotto.rb # Zu benutzen, aus Übung 03 abgeleitet**

#### • Werkzeuge:

**ruby # Der Interpreter emacs # mit Ruby-Mode. Auch X-Emacs ok scite, irb, ri # Optionale Tools, wie üblich**

 $\bullet$  Vorlagen: **09-fxlotto.rb**

### **Überblick zur Aufgabe**

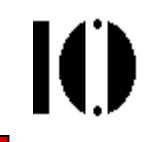

- • Die Aufgabe: **GUI-Steuerung für die Lottoziehung**Grundlage: Ergebnisse der Aufgabe 03
- Die Aufgabe besteht aus zwei Teilen:
	- **A: Einfache graphische Benutzeroberfläche**Basisfenster, Menü, Startknopf

Ausgabe der Lottoziehungsergebnisse per MessageBox.

**B: Komfortable graphische Benutzeroberfläche** Dreiteiliges Fenster: Links und rechts Kontrollen, unten Ausgabefenster

Optionen: Wahl des Ziehungsverfahrens, Wahl der Zahlen (zu ziehen, insgesamt), Zusatzzahl ja/nein

## **Die Aufgabe**

M

#### Teil A, Vorbereitungen:

- **Legen Sie eine Datei "09-lotto.rb" an** Diese Datei soll nur die Implementierung der Klasse "Lotto" (incl. aller Methoden) aus Aufgabe 03 enthalten.
- Kopieren Sie dazu **03-lotto.rb** nach **09-lotto.rb** und entfernen Sie alle unnötigen Zeilen.
- Kopieren Sie die Vorlage **09-fxlotto.rb** aus dem Dozentenverzeichnis in Ihren Arbeitsbereich als **09-fxlotto-a.rb**.
- **Testen Sie 09-fxlotto-a.rb**. Fehler sollten nicht auftreten . Es sollte ein leeres Fenster erscheinen, das nur aus einer Titelzeile besteht:

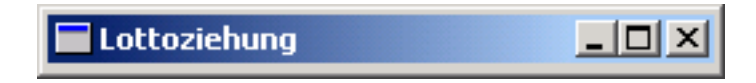

Beseitigen Sie eventuelle Fehlermeldungen

### **Die Aufgabe**

### Teil A, Vorgaben:

- Fügen Sie eine Menüleiste hinzu, mit **Menüpunkten "Datei" und "Hilfe"**.
- Menüpunkt "Datei" soll als einzigen **Eintrag "Beenden"** enthalten. Bei Aktivierung soll das Programm beendet werden.
- Menüpunkt "Hilfe" soll den einzigen **Eintrag "Über Lottoziehung"** enthalten. Bei Aktivierung soll eine Mitteilung mit einem Copyright-Vermerk in einem Unterfenster ("FXMessageBox") erscheinen und durch Klick auf einen "OK"-Knopf wieder verschwinden.
- Das Hauptfenster soll einen **Knopf "Ziehung starten"** enthalten. Bei Aktivierung soll das Ergebnis der **Lottoziehung per MessageBoxangezeigt** werden.
- –Beachten Sie das Model-View-Controller Design; halten Sie es ein!

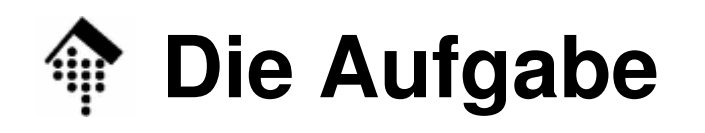

Ю

### Teil A, Hinweise:

 Verwenden Sie die Code-Beispiele aus der Vorlesung zur Realisierung vom Menü, von Knöpfen und MessageBox-Ausgaben. Hier einige Beispiel-Anzeigen:

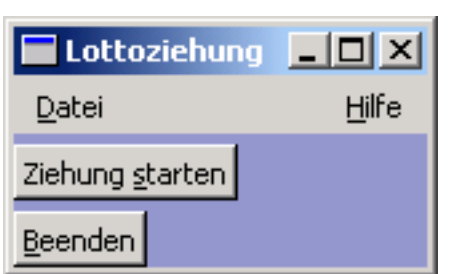

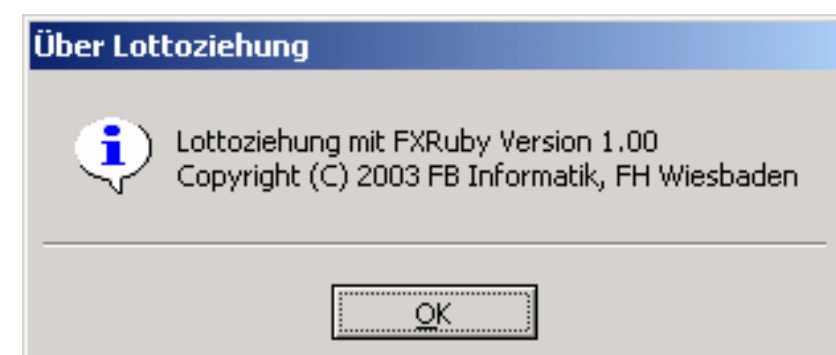

- (Einbau des Knopfes "Beenden"ist optional.)
- Ordnen Sie den Widgets Aktivitäten zu, wie in den Vorlesungsbeispielen.

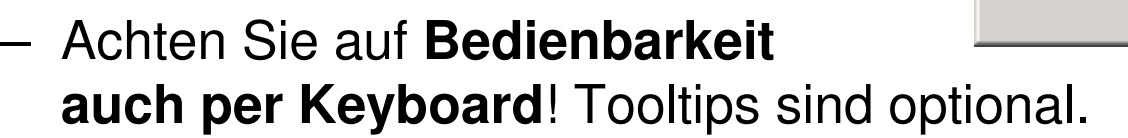

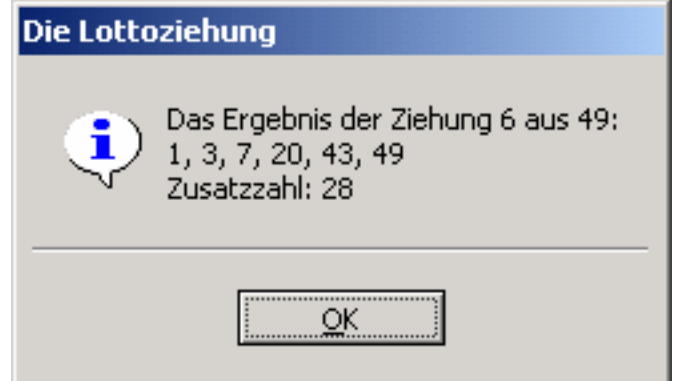

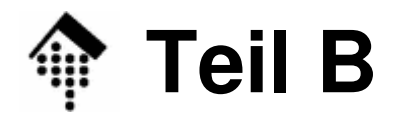

#### **Organisatorisches**

- Für die Erfüllung von Teil A gibt es einen Punkt, für die von Teil B einen weiteren.
- Beachten Sie den erhöhten Arbeitsaufwand!
- Hinweise zu Teil B
	- Koniaran Sia<sup>.</sup> Kopieren Sie: **cp 09-fxlotto-a.rb 09-fxlotto-b.rb,**  bearbeiten Sie die neue Datei und geben Sie auch diese ab.
	- Teil B erfordert mehr Arbeit als Teil A und setzt die erfolgreiche Bearbeitung von Teil A voraus.
	- Er erreicht schon ein realistisches Niveau einer Benutzeroberfläche.
	- Die Arbeitsweise für Teil B ist selbständiger als für Teil A: Während Teil A durch Übertragung der Vorlesungsbeispiele bereits lösbar ist, werden für B mehrere neue Widgets benötigt. Die Einzelheiten zu deren Funktionsweisen sind <u>selbständig</u> zu <u>recherchieren</u>.

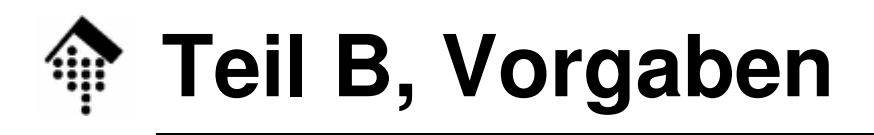

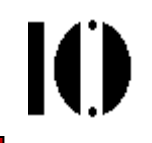

- $\bullet$  Das **Hauptfenster** wird **dreigeteilt**:
	- "Oben links", "oben rechts" und "unten"
	- Nur der untere Teil soll sich bei "resize"-Aktionen verändern lassen
- Oben links:
	- Gruppe (FXGroupBox) von drei FXRadioButton-Objekten, zur Auswahl des Ziehungsverfahrens.
	- Darunter: "Ziehung starten"-Knopf und "Beenden"-Knopf
- • Oben rechts:
	- Gruppe von 2 FXComboBox-Objekten, zur Auswahl der Anzahl jeweils zu ziehender Zahlen (möglich: 2, 4, 6, 8) und der Grundmenge, aus der gezogen wird (möglich: 10, 49, 99). Voreinstellungen: 6, 49
	- Ein FXCheckBox-Objekt zur Wahl "Mit Zusatzzahl"
	- Je ein FXLabel-Objekt vor den Combo-Boxen mit Text nach Vorlage.
- $\bullet$ Unten: Ein FXText-Objekt zur Anzeige der Ergebnisse

### **Teil B, Hinweise**

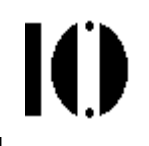

- • Vorlage
	- Siehe nebenstehende Abbildung
- • Informationsquellen
	- Quellcode der FXRuby-Beispieleaus dem "User guide" (URL siehe Vorlesung)
	- Wer am eigenen PC entwickelt: Quellcode aus der Windows-Installation von Ruby
- • Ziel des Teils B
	- Es kommt weniger auf den exakten Nachbau der nebenstehenden Oberfläche an, als vielmehr auf den Erwerb der Fähigkeiten, sich eigenständig Kenntnisse über weitere FXRuby-Widgets anzueignen.

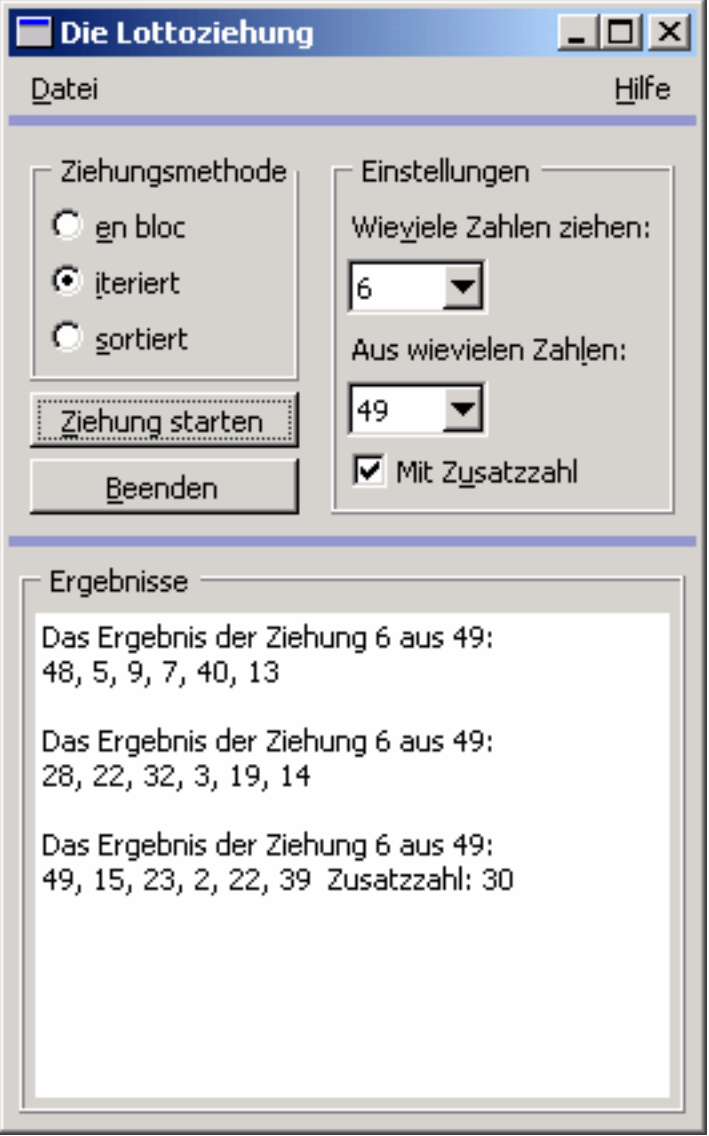